## **CARA MENJALANKAN PROGRAM**

- 1. Install appserv-win32-2.5.10.exe
- 2. Install sublime text 2
- 3. Import database kedalam localhost
	- a. Buka web browser (mozilla firefox/google chrome/internet explorer)
	- b. Ketik localhost/phpmyadmin pada kotak url.

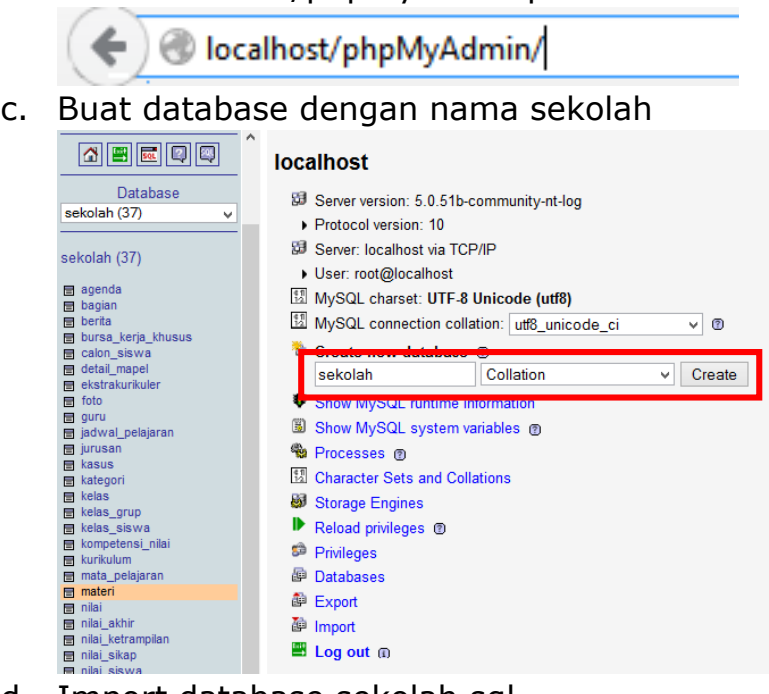

d. Import database sekolah.sql

## Import

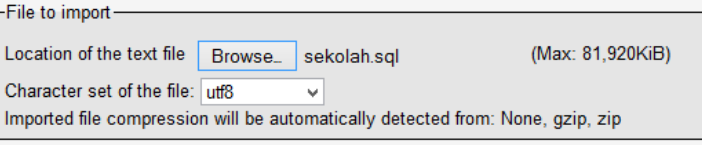

e. Klik tombol go

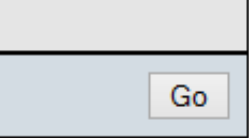

4. Login admin

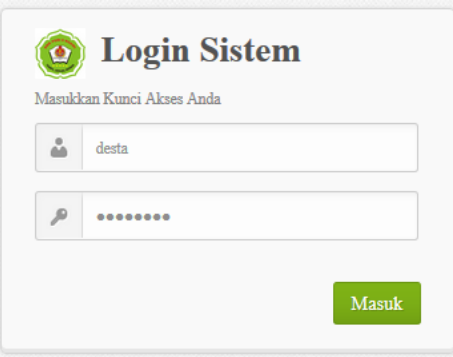

Masukkan username : desta, password : desta182.

5. Halaman utama admin

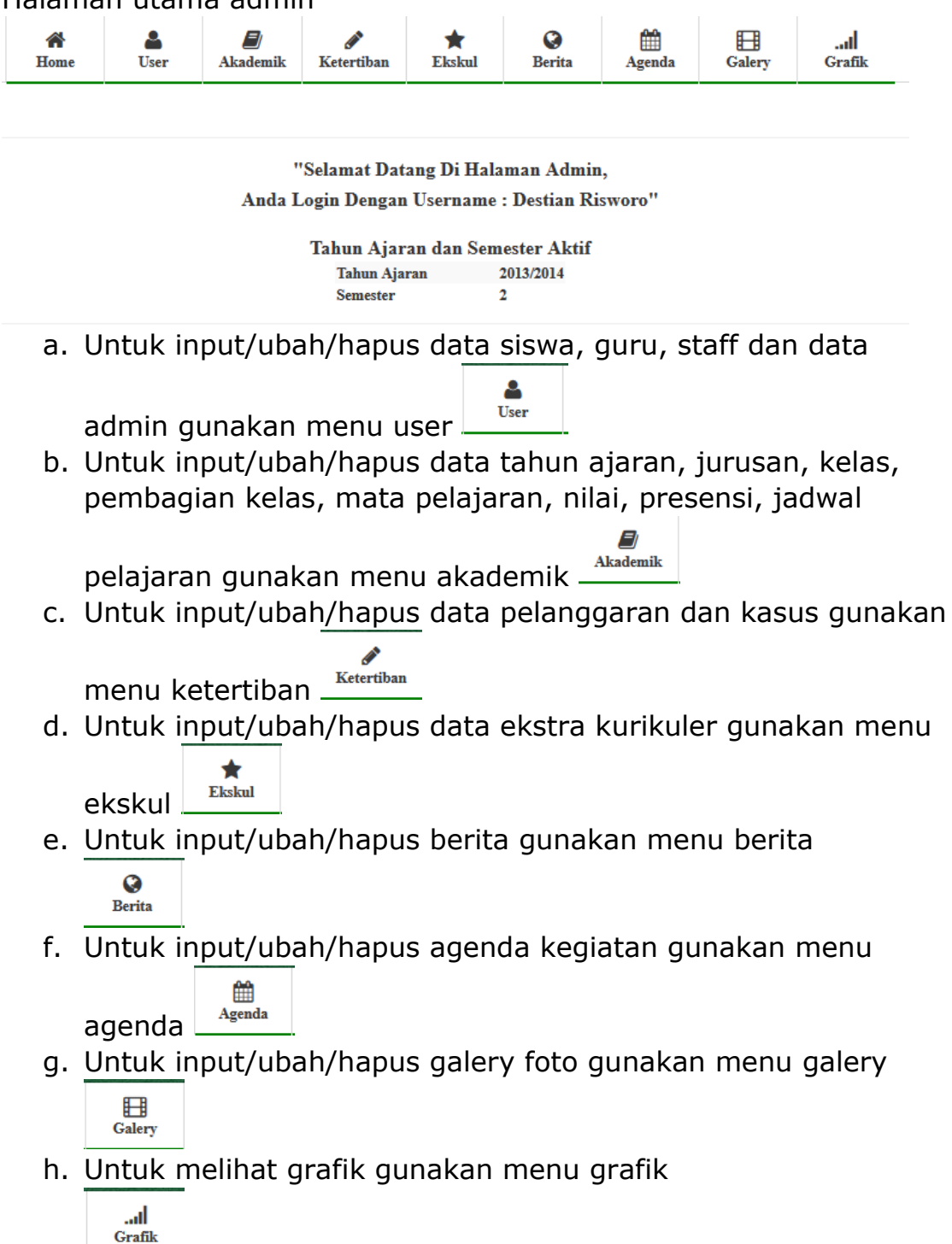